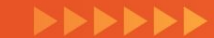

# *CREACIÓN DE COMBOS*

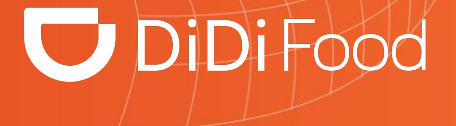

# $\Box$  DiDiFood

 $\bullet\bullet\bullet$ 

*Los combos son una herramienta promocional que ayuda a impulsar ventas, facilita la rotación de inventario, son atractivos para los usuarios y son sinónimo de ahorro. De acuerdo a los artículos de tu menú puedes crear combos uniendo productos principales con otros de baja rotación, también como sugerencia de consumo, etc.*

*Te mostramos cómo crearlos…*

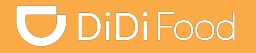

# Veamos

# CÓMO CREAR LA CATEGORÍA DE **COMBOS**

# **U** DiDiFood

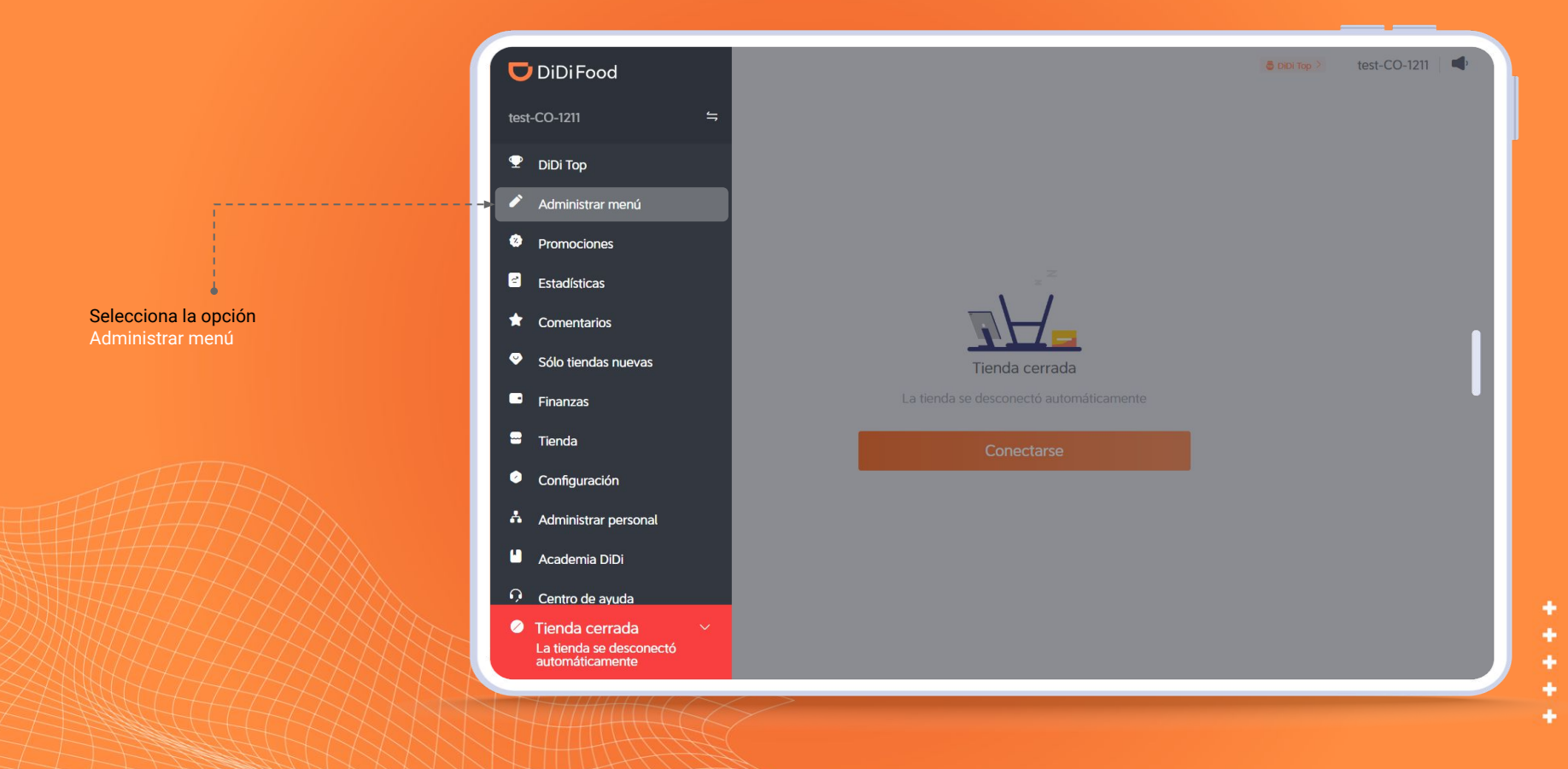

# $\bigcup$  DiDiFood

۰

÷

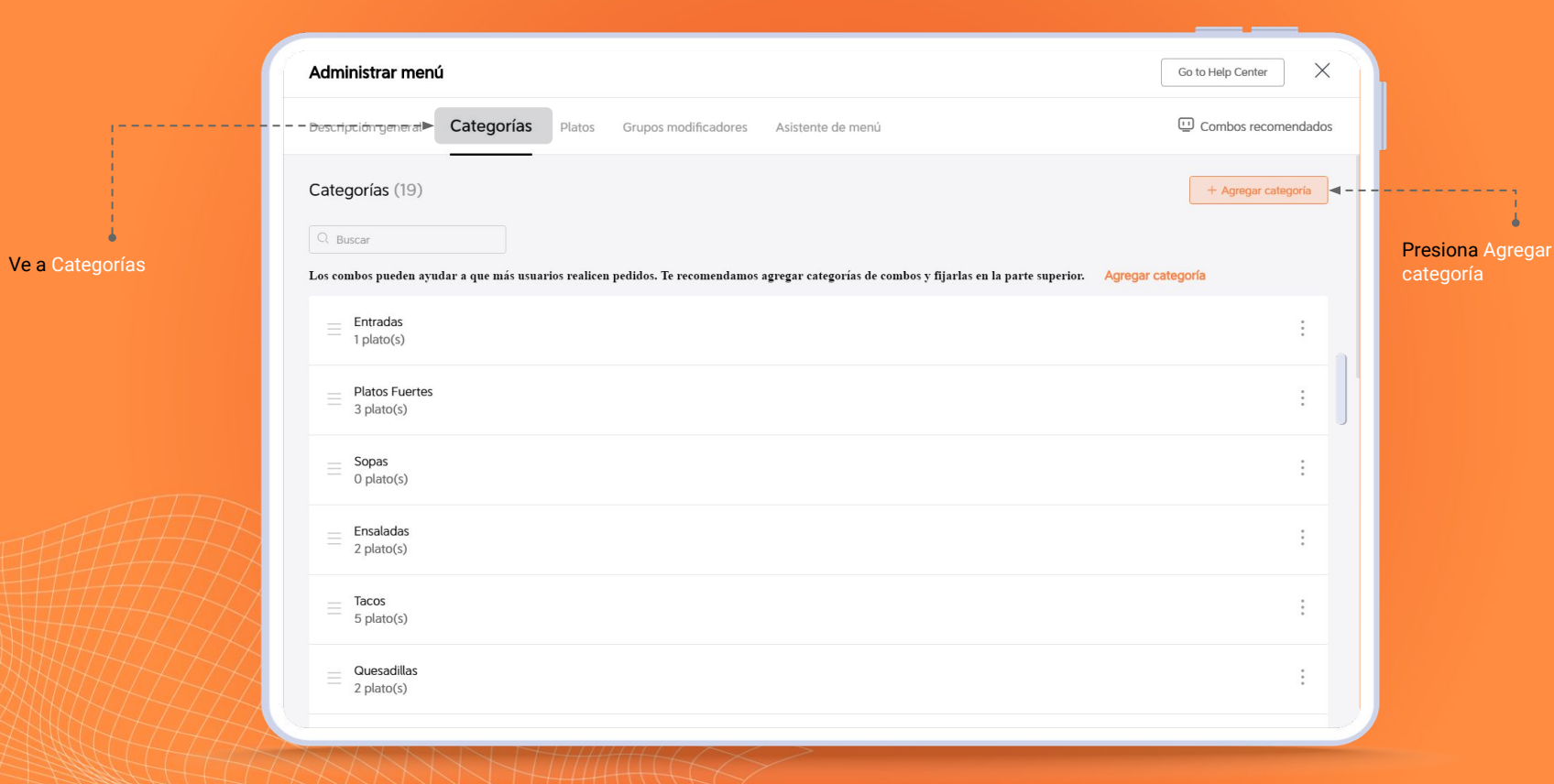

## **U** DiDiFood

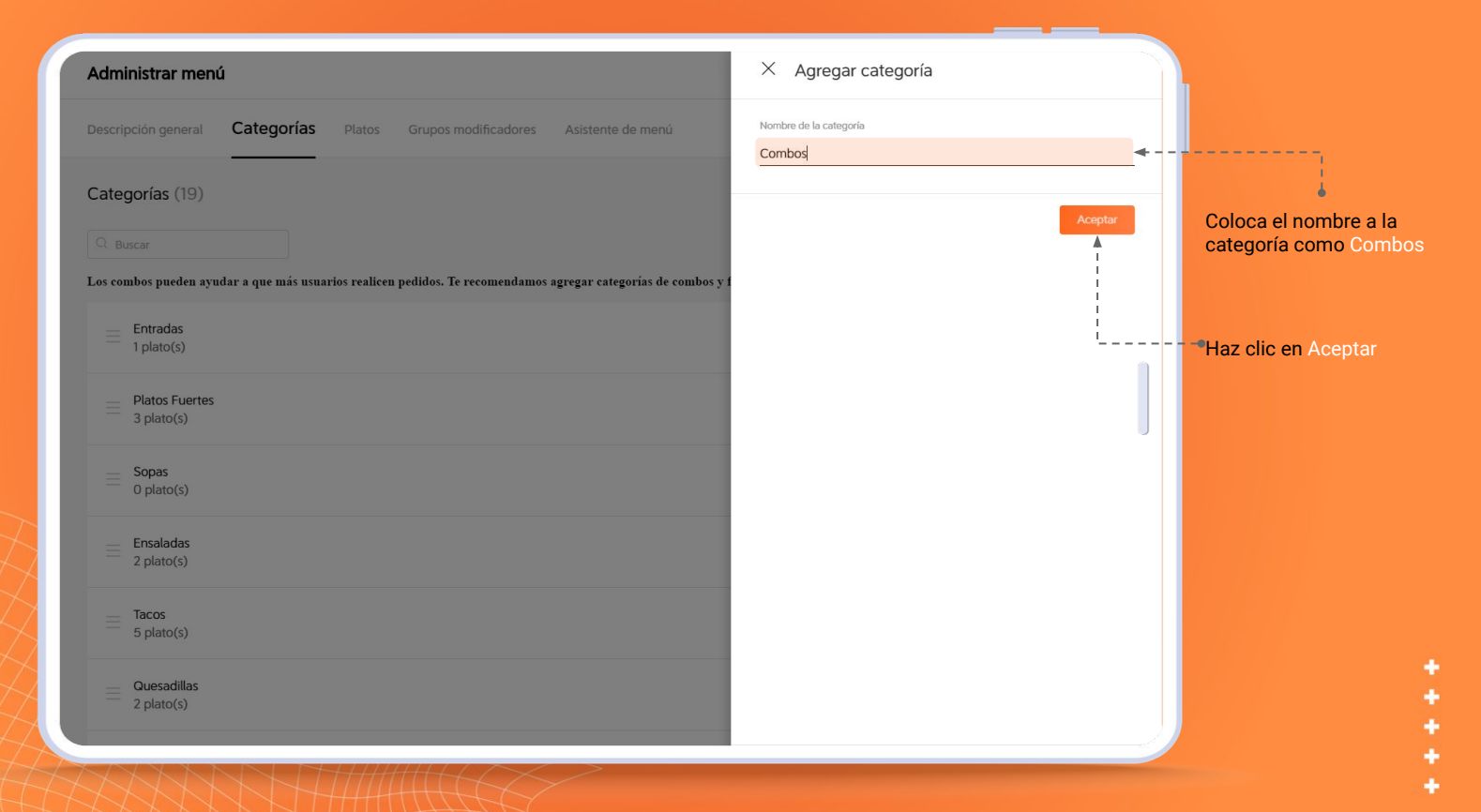

Haz clic sostenido en las tres líneas y arrastra la categoría<br>hasta el principio del menú

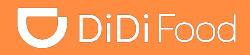

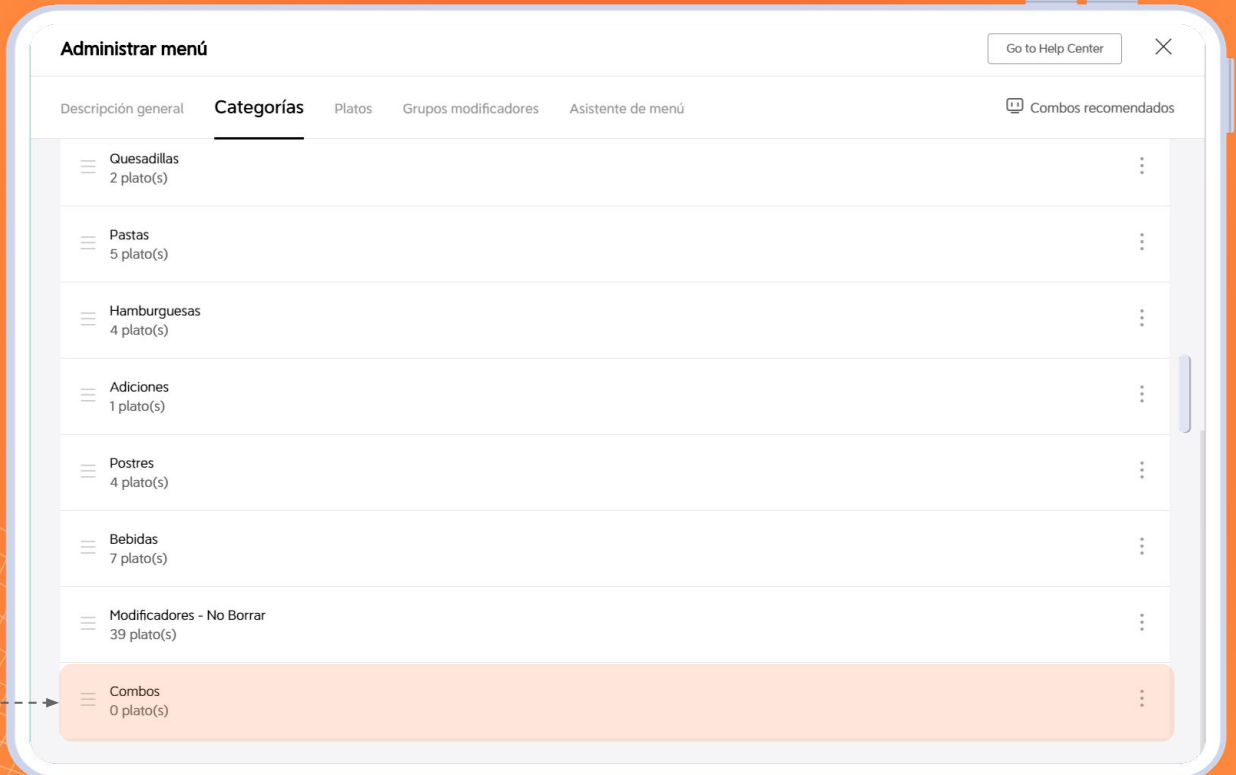

++++

# **U** DiDiFood

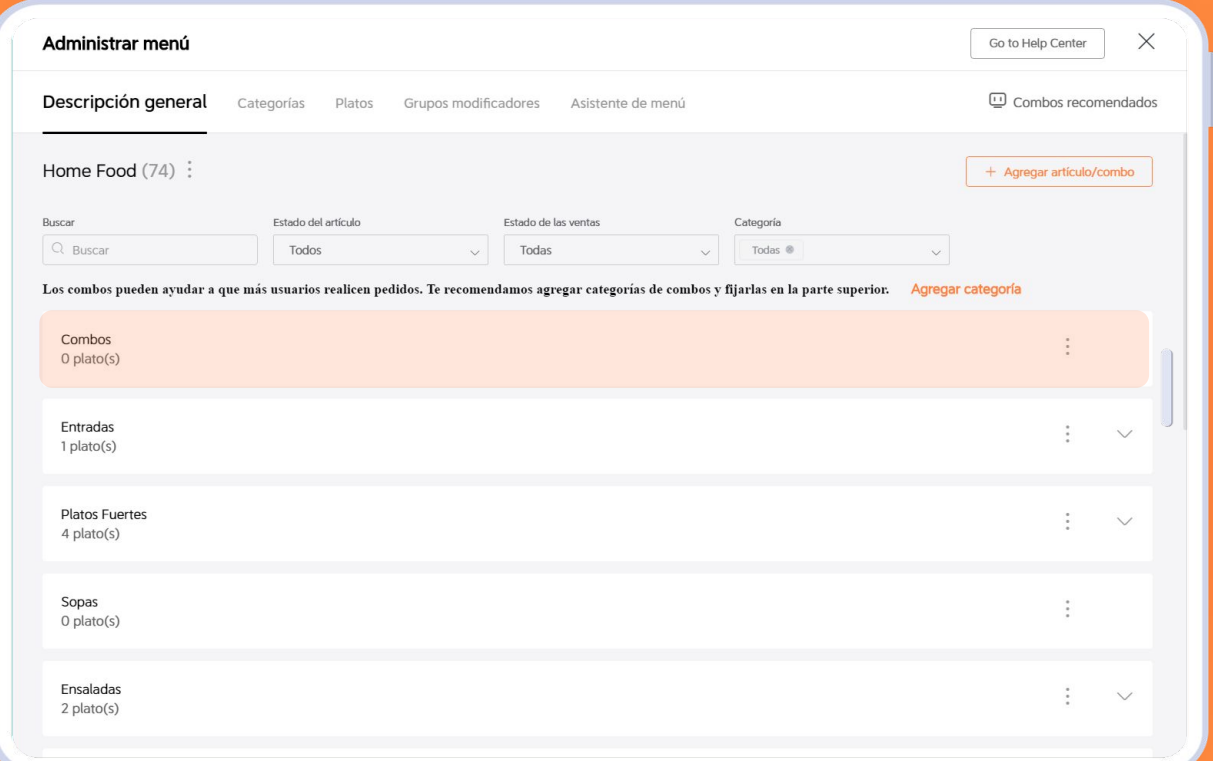

Es recomendable que la categoría de Combos está ubicada preferiblemente al principio del menú esto ayuda a que sean más visibles y capten la atención del usuario

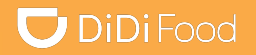

# Veamos

# CÓMO CREAR COMBOS

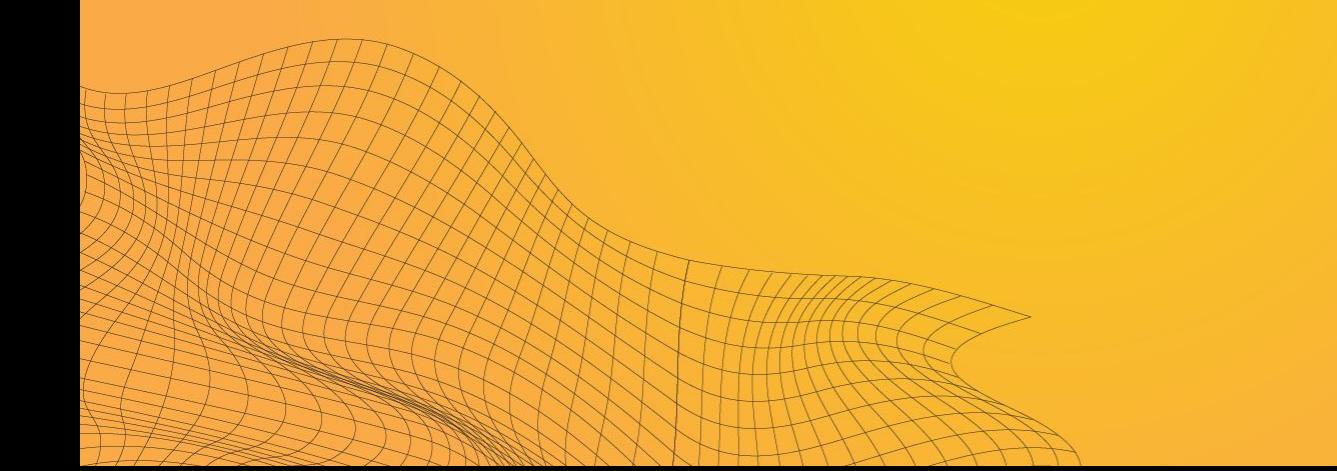

general

# **U** DiDiFood

٠

÷

Administrar menú  $\times$ Go to Help Center Descripción general Categorías Platos Grupos modificadores Asistente de menú  $\Box$  Combos recomendados ۰. Home Food  $(74)$ : + Agregar artículo/combo  $\leftarrow$  - -Buscar Estado del artículo Estado de las ventas Categoría Agregar artículos Regresa a Descripción Presiona Agregar Q Buscar Todos Todas Todas  $@$  $\checkmark$  $\checkmark$  $\checkmark$ artículo/combo y elige Agregar combo Los combos pueden ayudar a que más usuarios realicen pedidos. Te recomendamos agregar categorías de combos y fijarlas en la parte superior. Agregar categor Agregar combo Combos  $\ddot{\cdot}$  $O$  plato(s) Entradas  $\ddot{\cdot}$  $\checkmark$  $1$  plato(s) **Platos Fuertes**  $\ddot{\phantom{a}}$  $\checkmark$  $4$  plato(s) Sopas  $\ddot{\cdot}$  $O$  plato(s) Ensaladas  $\ddot{\cdot}$  $\vee$  $2$  plato(s)

## $\bigcup$  DiDiFood

#### **TIP**

Consulta el tutorial Como subir fotografías y asignarlas a tu menú en los videos de Academia DiDi o en los materiales disponibles en el website.

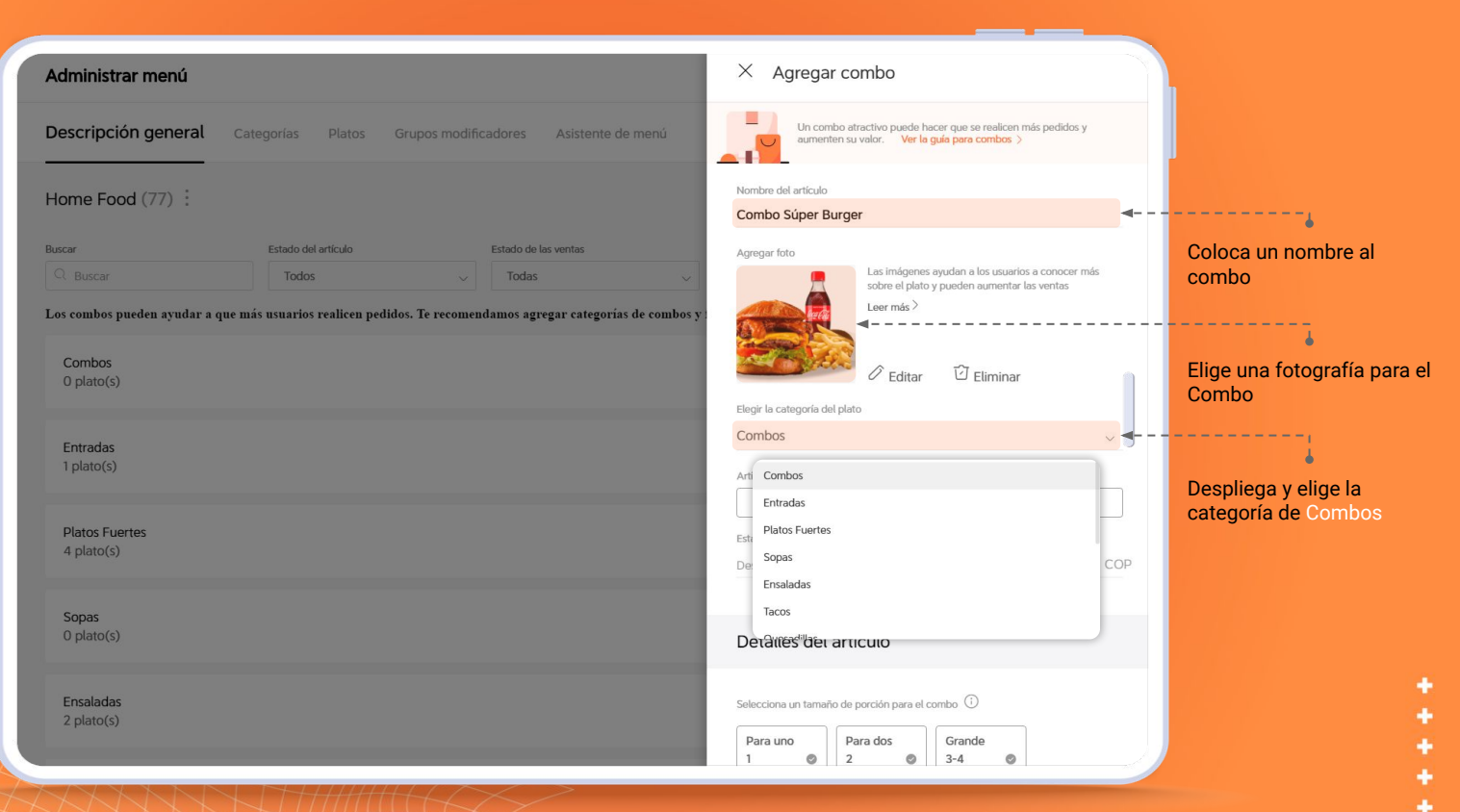

# $\bigcup$  DiDiFood

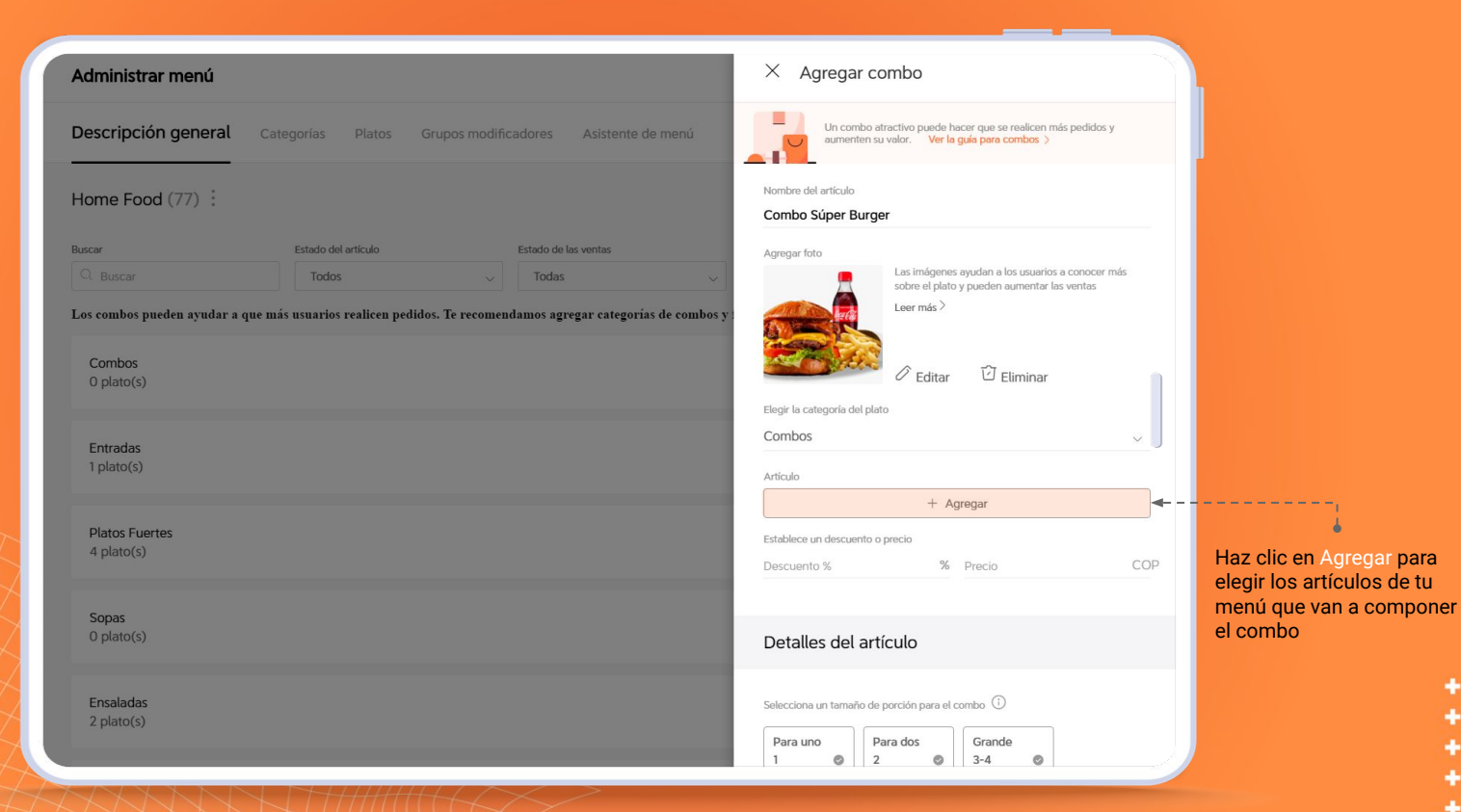

# $\bigcup$  DiDiFood

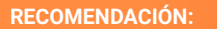

Incluye solo productos que tengan precio para que la aplicación determine los precios y porcentajes de descuento funcione correctamente

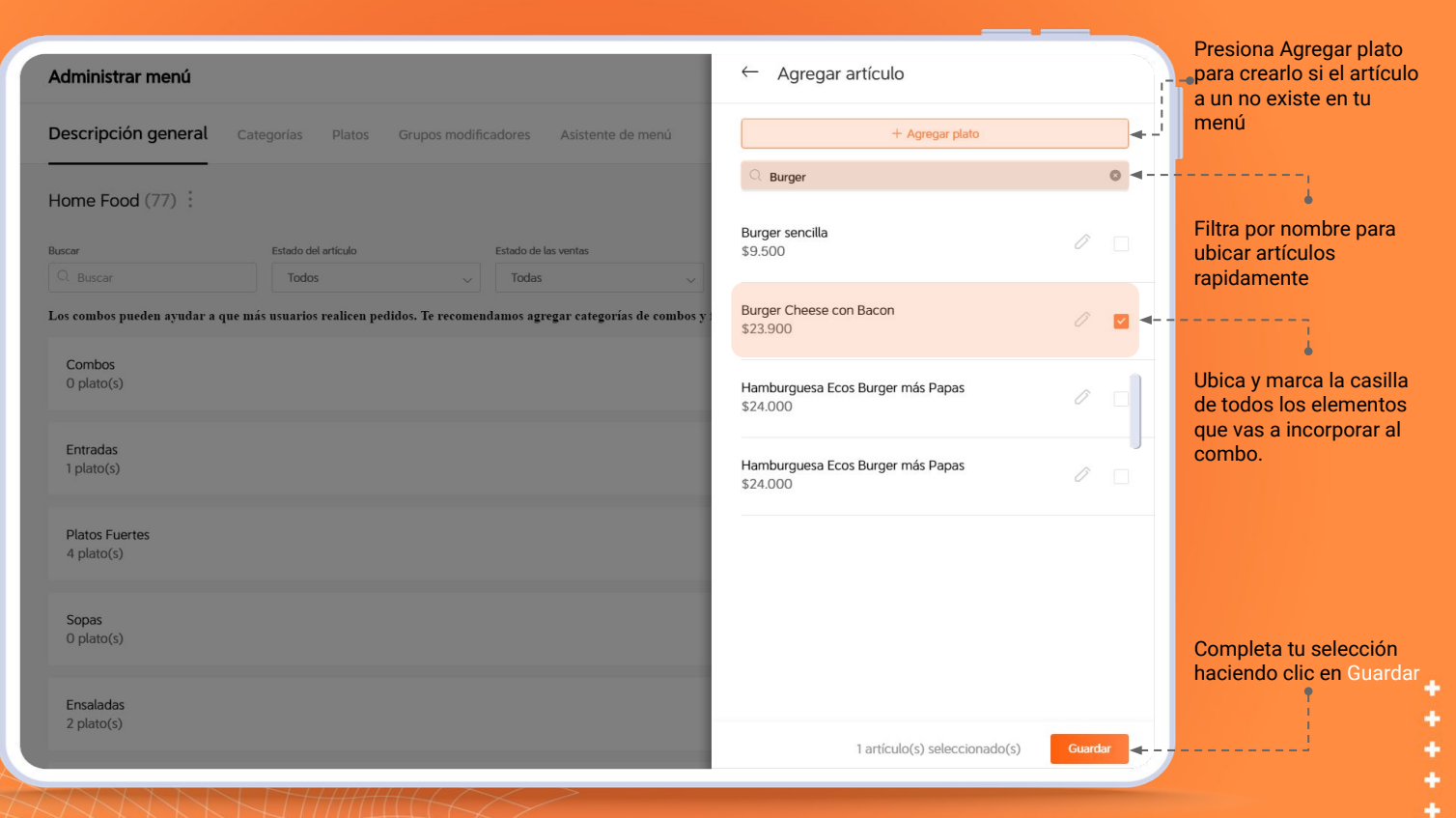

# **U** DiDiFood

#### **RECUERDA**

Bajo cada artículo encontrarás sus opciones personalizadas. Si alguna cuando el comensal la elija en su compra, ese valor se sumará al precio base del combo

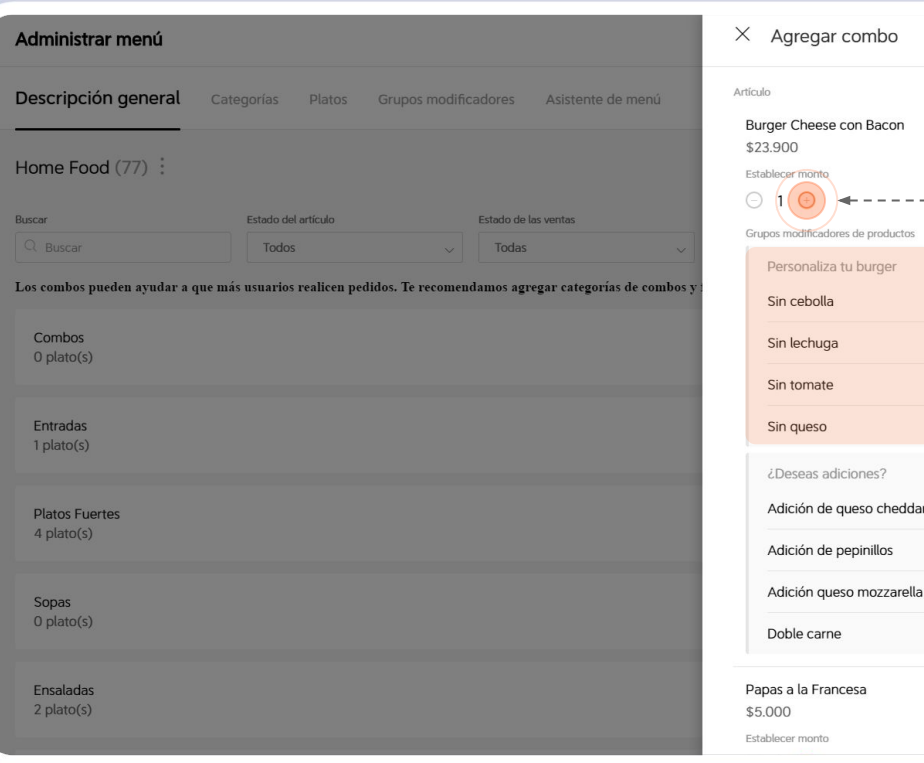

Aumenta o disminuye la cantidad de unidades de una misma referencia si lo deseas

 $\Box$ 

\$0 \$0 \$0  $$0$ 

\$3,000 \$5,000 \$4,000 \$10,000

 $\overline{\mathbb{C}}$ 

Bajo cada artículo aparecerán los grupos modificadores que permiten personalizarlo o complementarlo. Las opciones con costo adicional incrementarán el precio de combo si el cliente personaliza el producto.

÷

# **U** DiDiFood

Esta información te indica precio total (suma del precio de los artículos y unidades elegidos), tienes una recomendación de aplicar un 20% de descuento y un precio recomendado como guía para determinar su costo

Si presionas ver más tendrás información adicional de ayuda

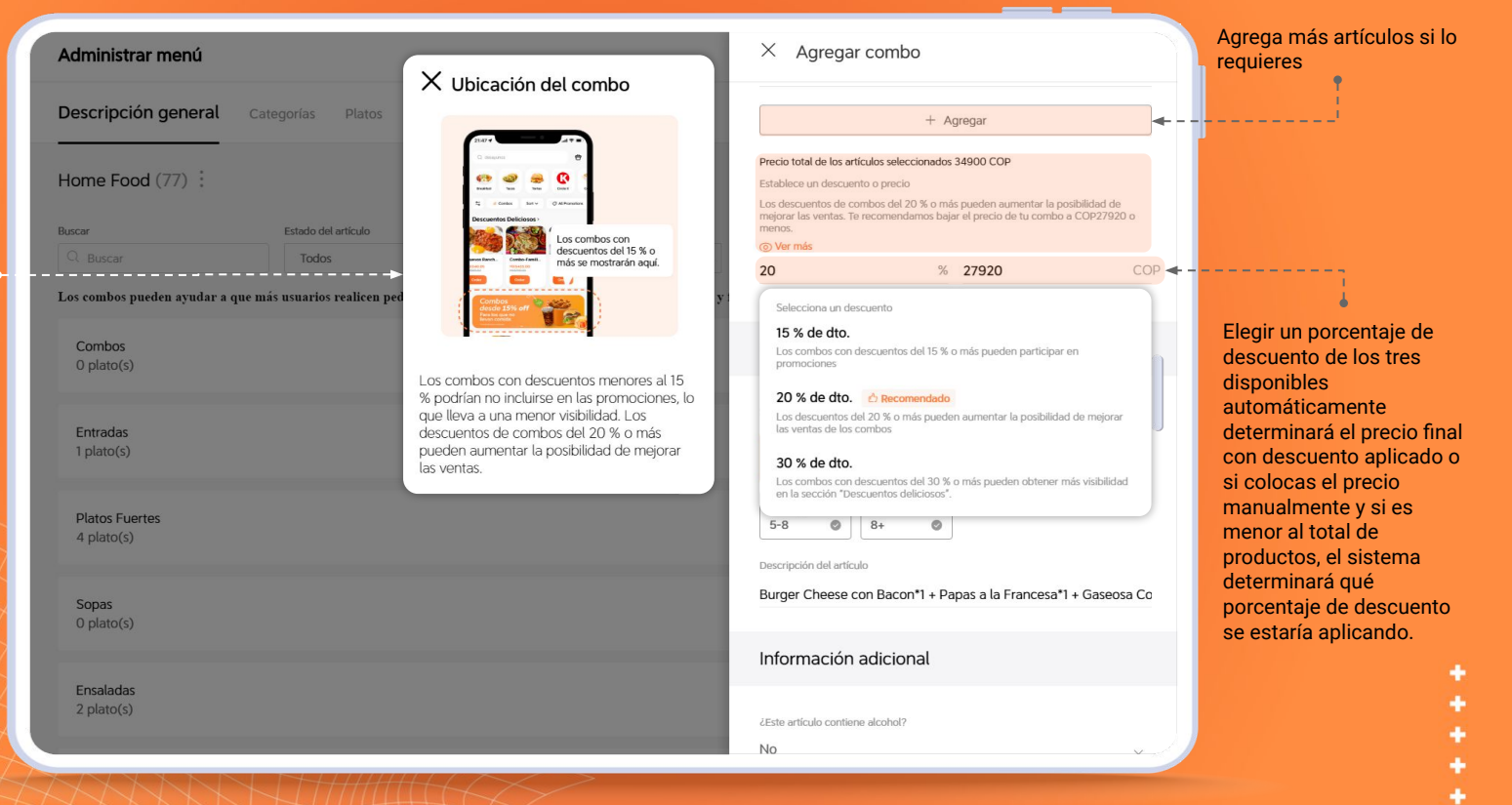

# **O** DiDiFood

÷

#### **RECUERDA**

descripción del combo ya que si quitas o agregas más productos se actualizará en función a los cambios que realices.

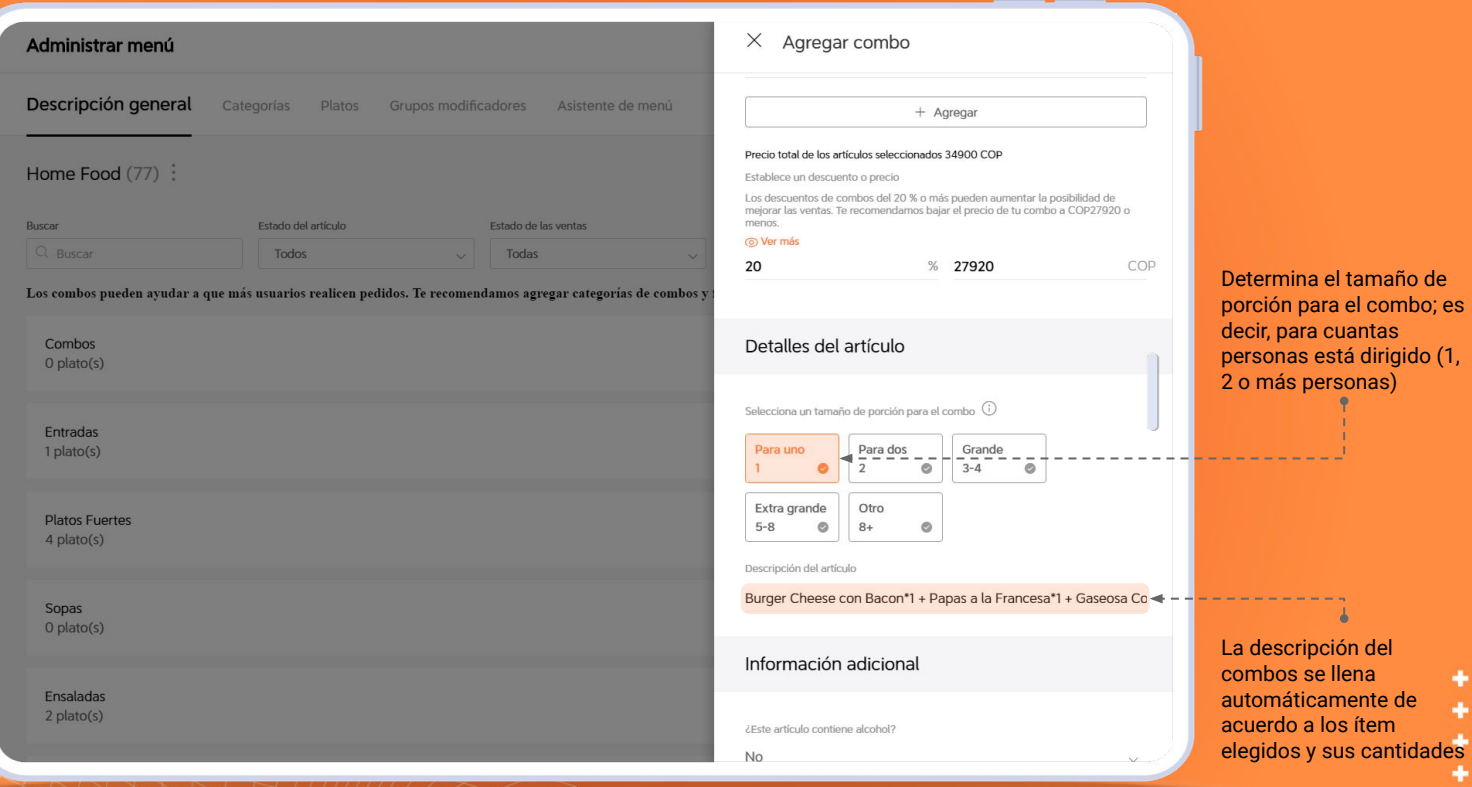

# **U** DiDiFood

**+++++** 

#### **RECUERDA**

Según la normatividad legal que exista en tu territorio debes contar el permiso o licencia para la venta de productos con Alcohol

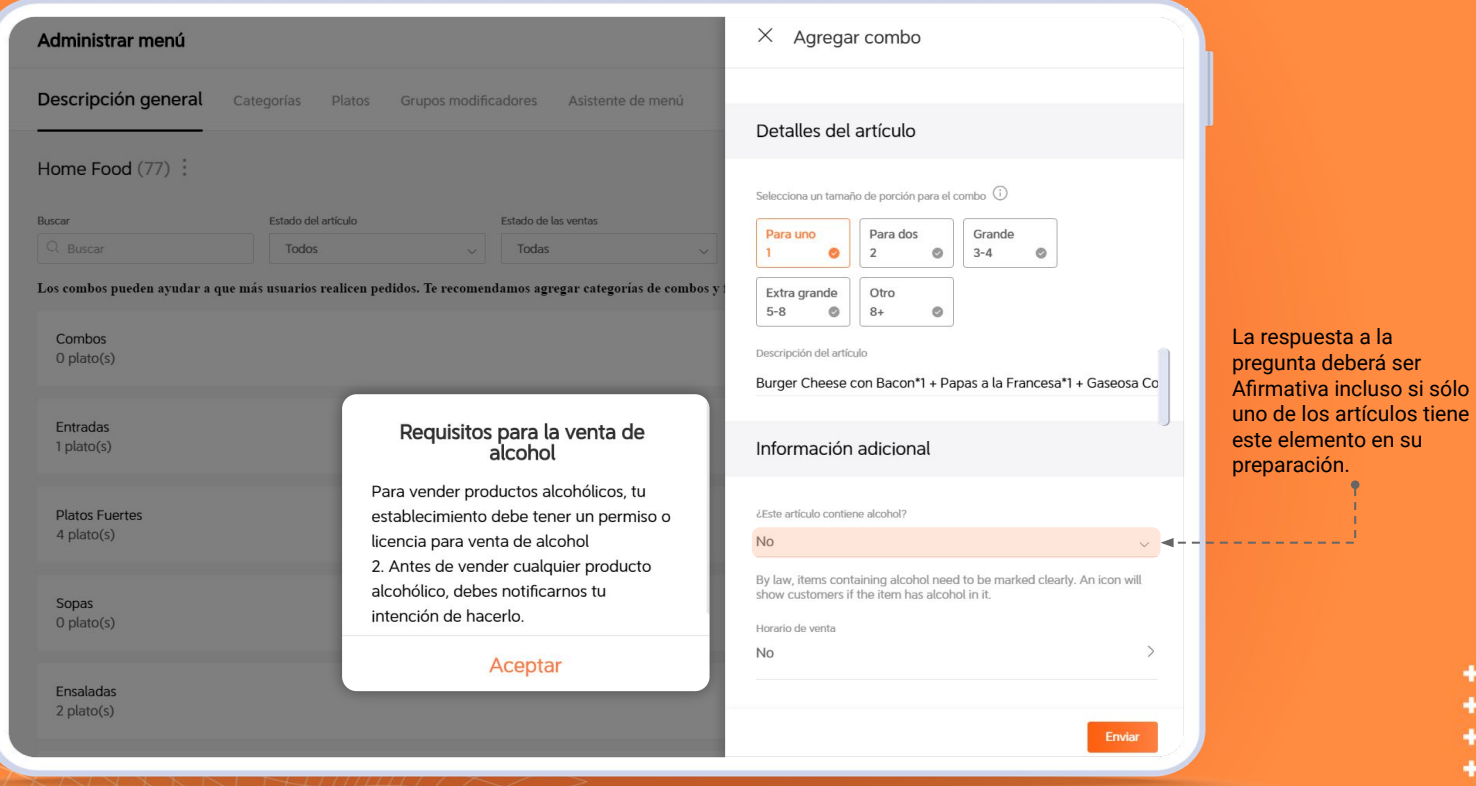

# $\bigcup$  DiDiFood

٠

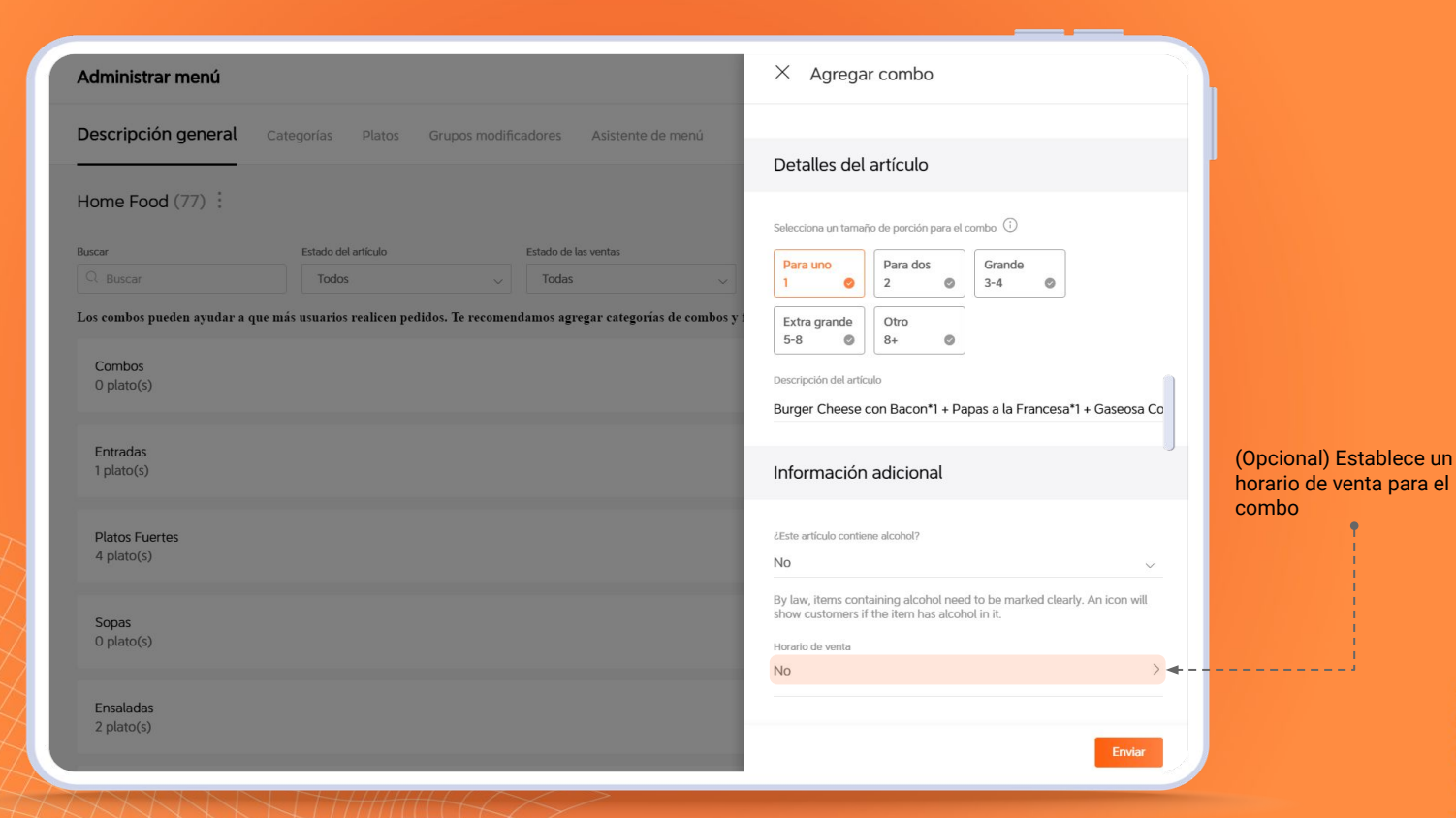

# **U** DiDiFood

۰

**Ciclo semanal:** Te permite elegir los días de la semana **Fechas específicas:** Te calendario una fecha o rango de fechas

Presiona Agregar horario de venta para configurar otro siguiendo los pasos anteriores

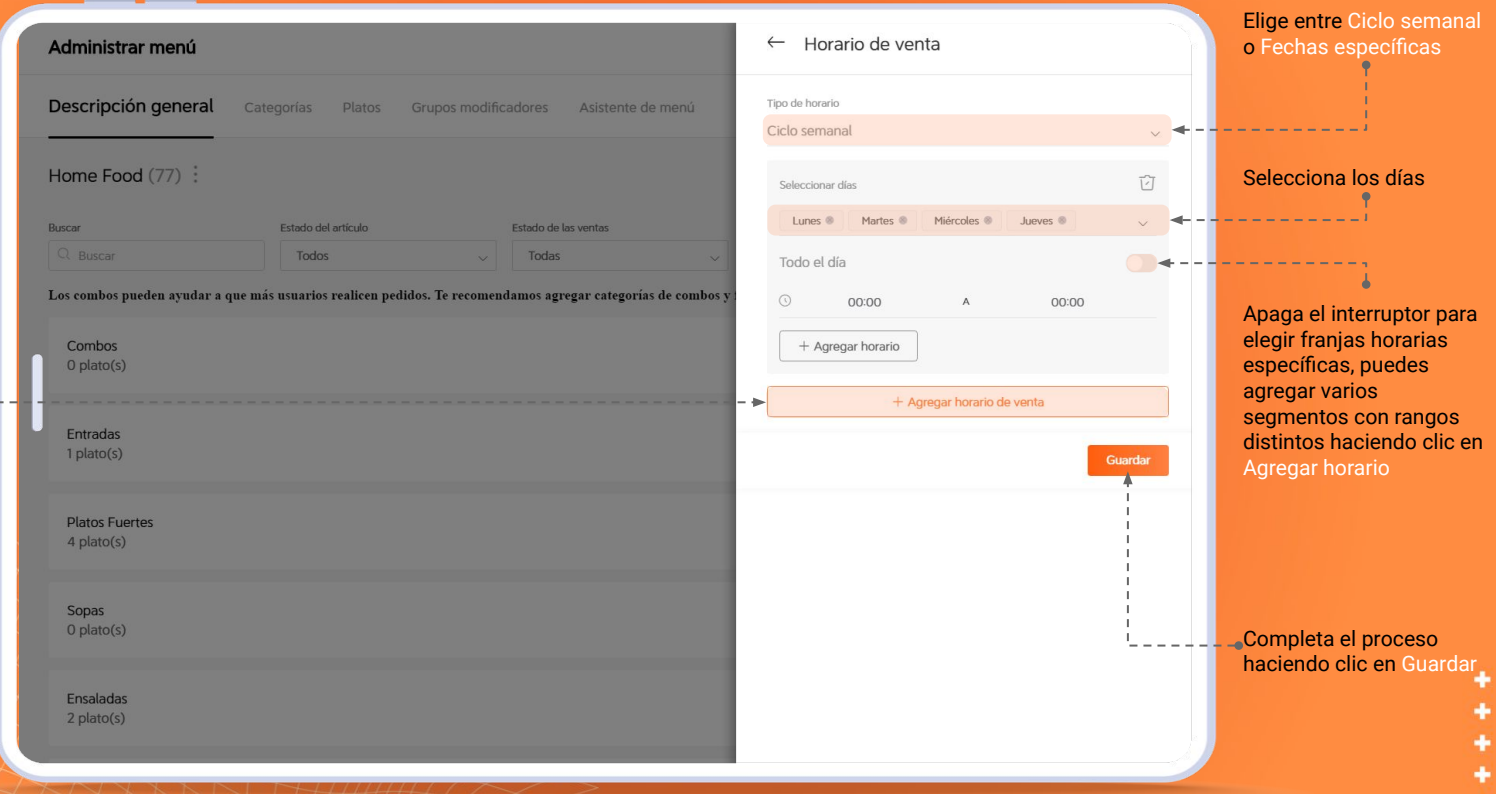

# $\bigcup$  DiDiFood

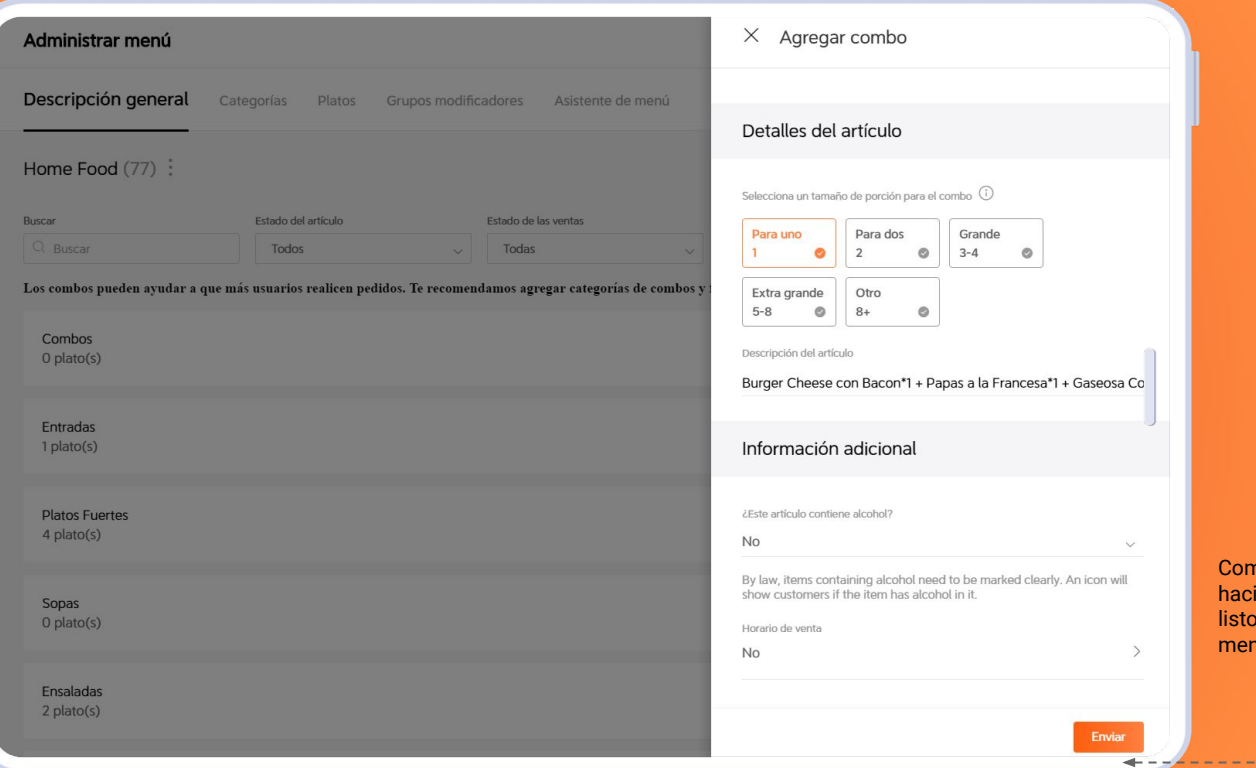

Completa tu combo haciendo clic en Enviar y listo ya hará parte de tu menú

> ÷ ¥

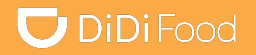

# Veamos

# **RESULTADOS EN DIDI TIENDA**

## *Resultados en DiDi Tienda*

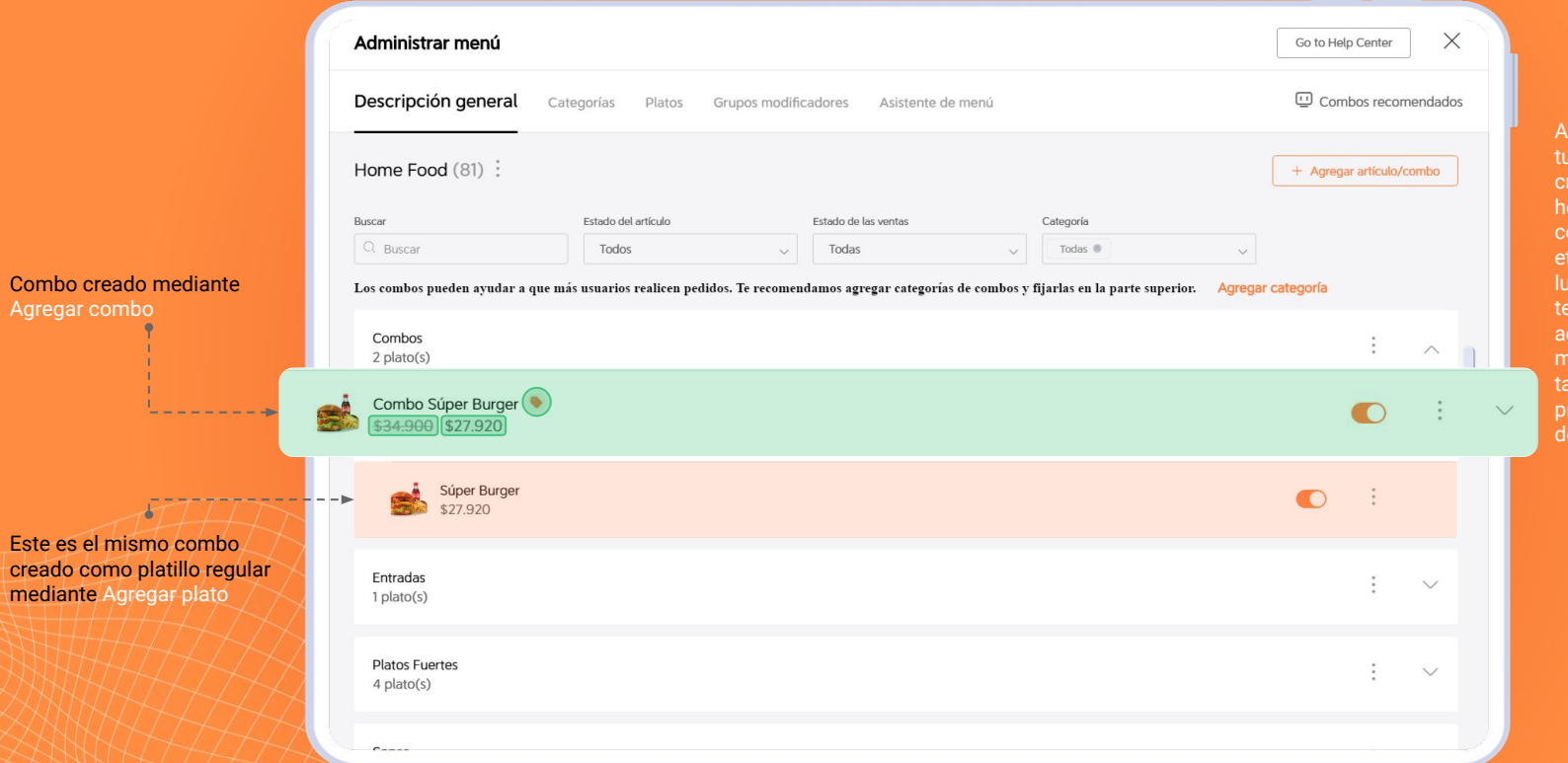

Así verás el combo en tu app, los combos creados con la herramienta de combos tendrán una etiqueta naranja (en su lugar aparecerá el texto Promoción activa), además de mostrar su valor real tachado seguido de su precio final con descuento aplicado

# $\bigcup$  DiDiFood

٠ ٠ ٠

## *Resultados en DiDi Food*

Combo creado mediante Agregar combo

Este es el mismo combos creado mediante Agregar plato

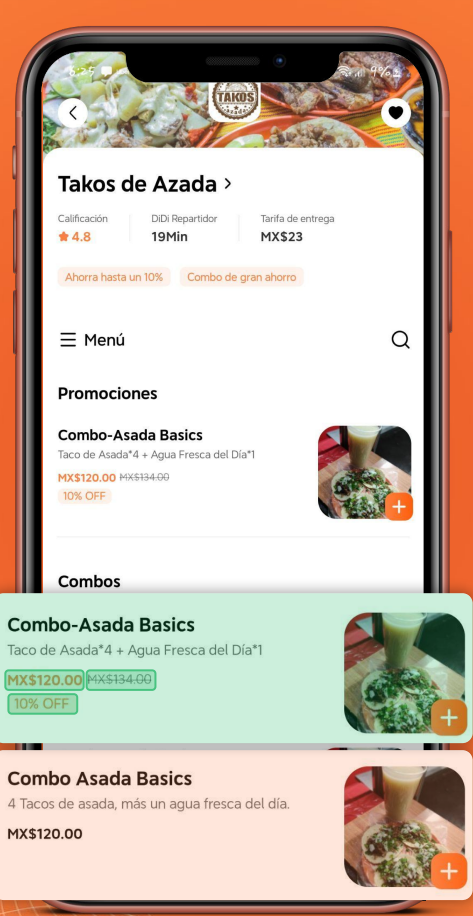

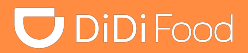

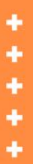

## *Resultados en DiDi Food*

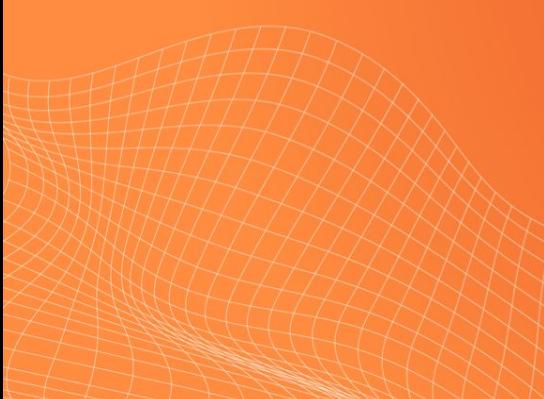

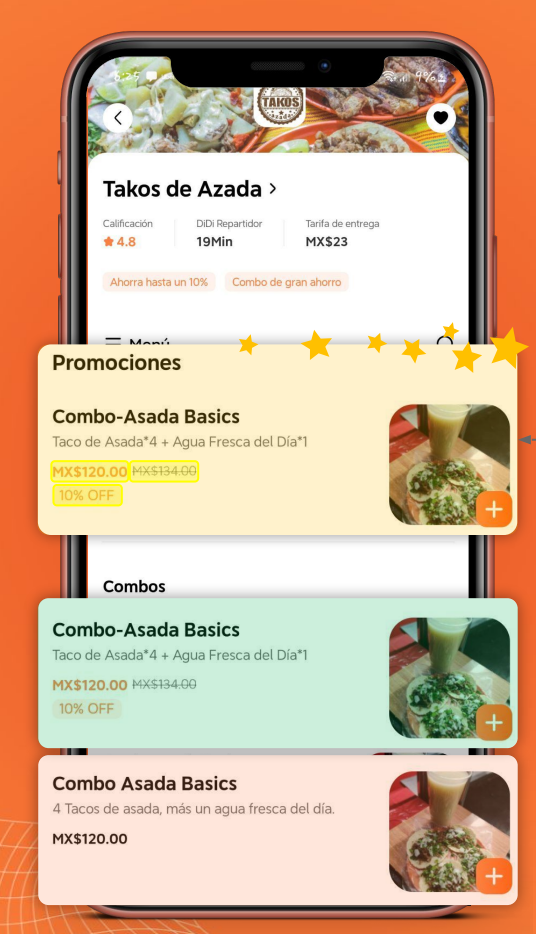

El sistema crea de manera automática una categoría especial llamada Promociones, dentro de ella, se añadirán los combos creados con la herramienta adecuada.

**U** DiDiFood

## *Resultados en DiDi Food*

**OBSERVACIÓN**

El sistema añadirá una etiqueta de ahorro indicando que existe un descuento en la compra de este combo y lo hará más atractivo para el comensal.

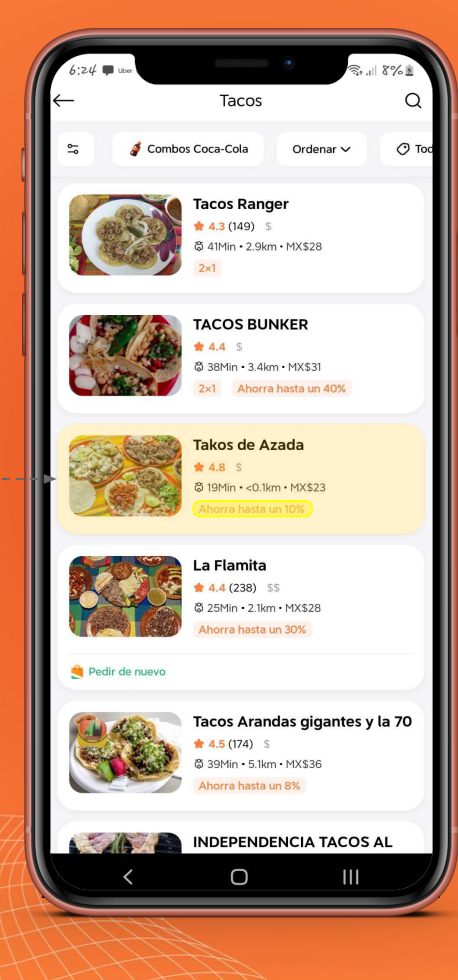

**U** DiDiFood

# **DiDiFood**